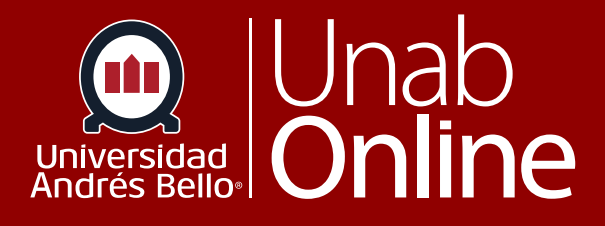

# **¿Cómo cargo archivos desde Onedrive para usarlo en Canvas?**

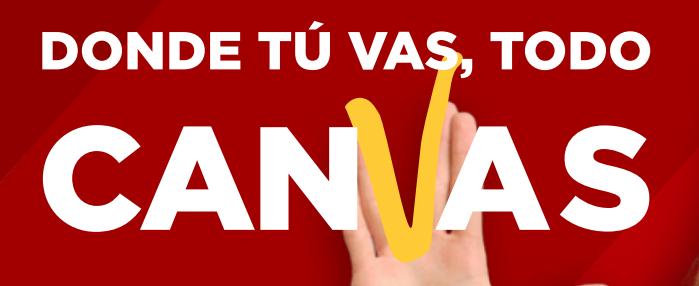

LA MEJOR PLATAFORMA VIRTUAL

## **¿Cómo cargo archivos desde Onedrive para usarlo en Canvas?**

Office 365 le permite crear, compartir y colaborar en un solo lugar con sus aplicaciones favoritas, la capacidad de almacenamiento es de 1 TB.

Una de las aplicaciones es OneDrive, el servicio en la nube de Microsoft que le conecta a todos los archivos, le permite almacenar, proteger archivos, compartir con otros usuarios y acceder a ellos desde cualquier lugar.

## Tabla de contenido

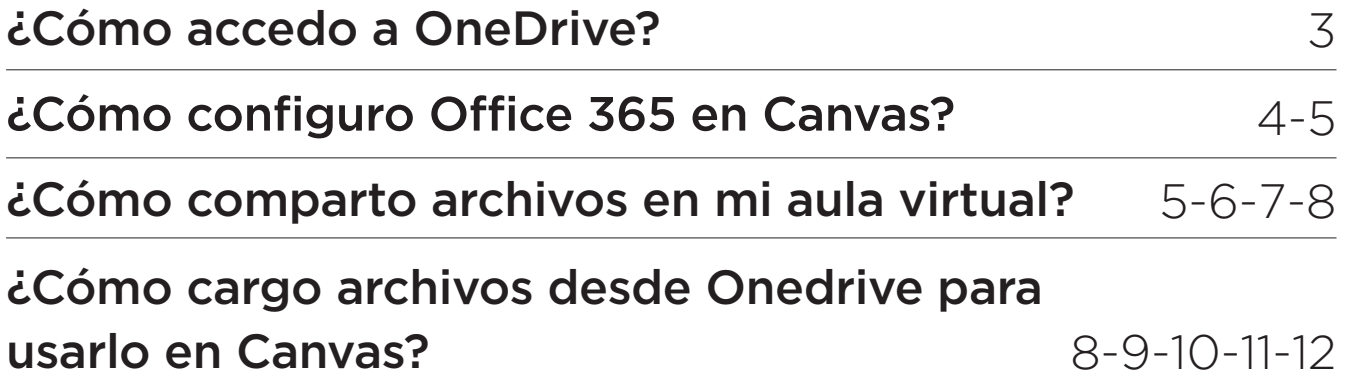

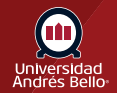

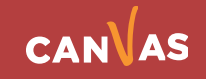

# **¿Cómo accedo a OneDrive?**

Puede acceder desde Microsoft 365:

- Ir a Microsoft 365
- Haga clic en Iniciar sesión **(1)**
- Ingresar su credencial @uandresbello.edu **(2)**
- Visualizará el panel principal de OneDrive **(3)**

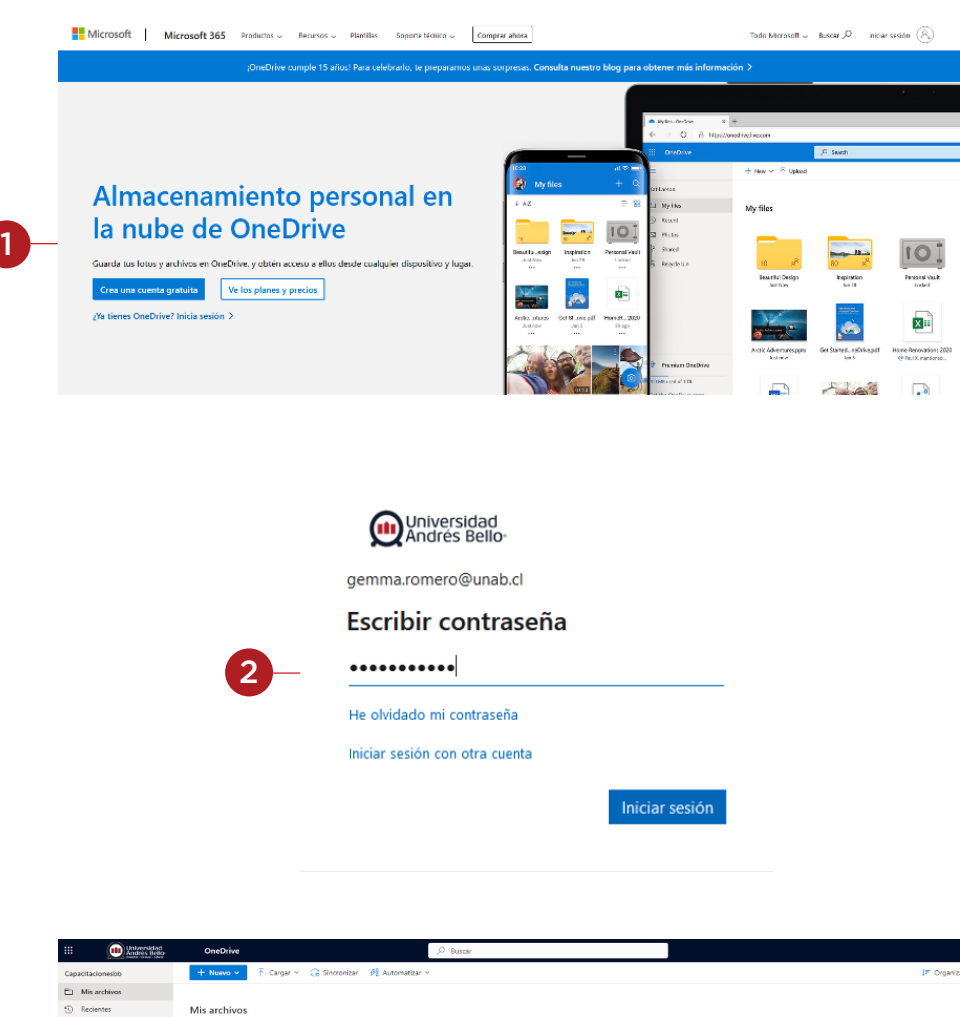

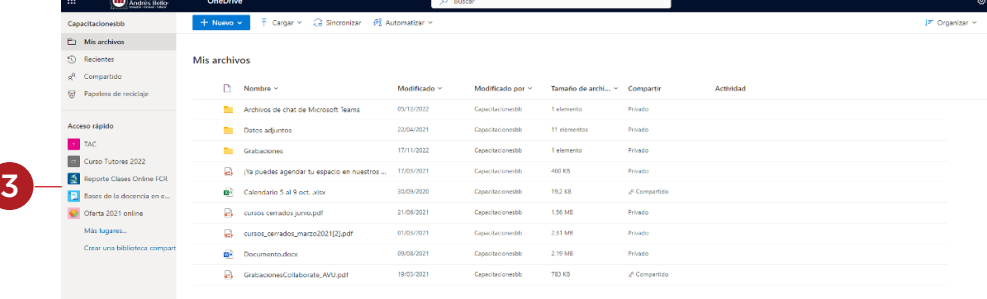

**Nota:** Si usted presenta dudas al respecto, sugerimos visitar el siguiente link: <https://www.unab.cl/servicioestudiante/convenios-microsoft/>

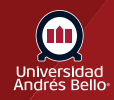

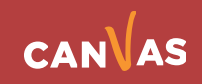

## **¿Cómo configuro Office 365 en Canvas?**

Puede compartir archivos alojados en su OneDrive, para ello deberá ir a su aula virtual, seleccionar en el menú del curso la opción de Módulo, por ejemplo. Nombrar su módulo y añadir archivos de OneDrive.

Cuando accede por primera vez a Office 365 desde su aula **(1)**, se le solicitará Ingresar sesión **(2)**.

Deberá conceder acceso a Office 365, **(3)** e inmediatamente otorgar el permiso solicitado **(4)**.

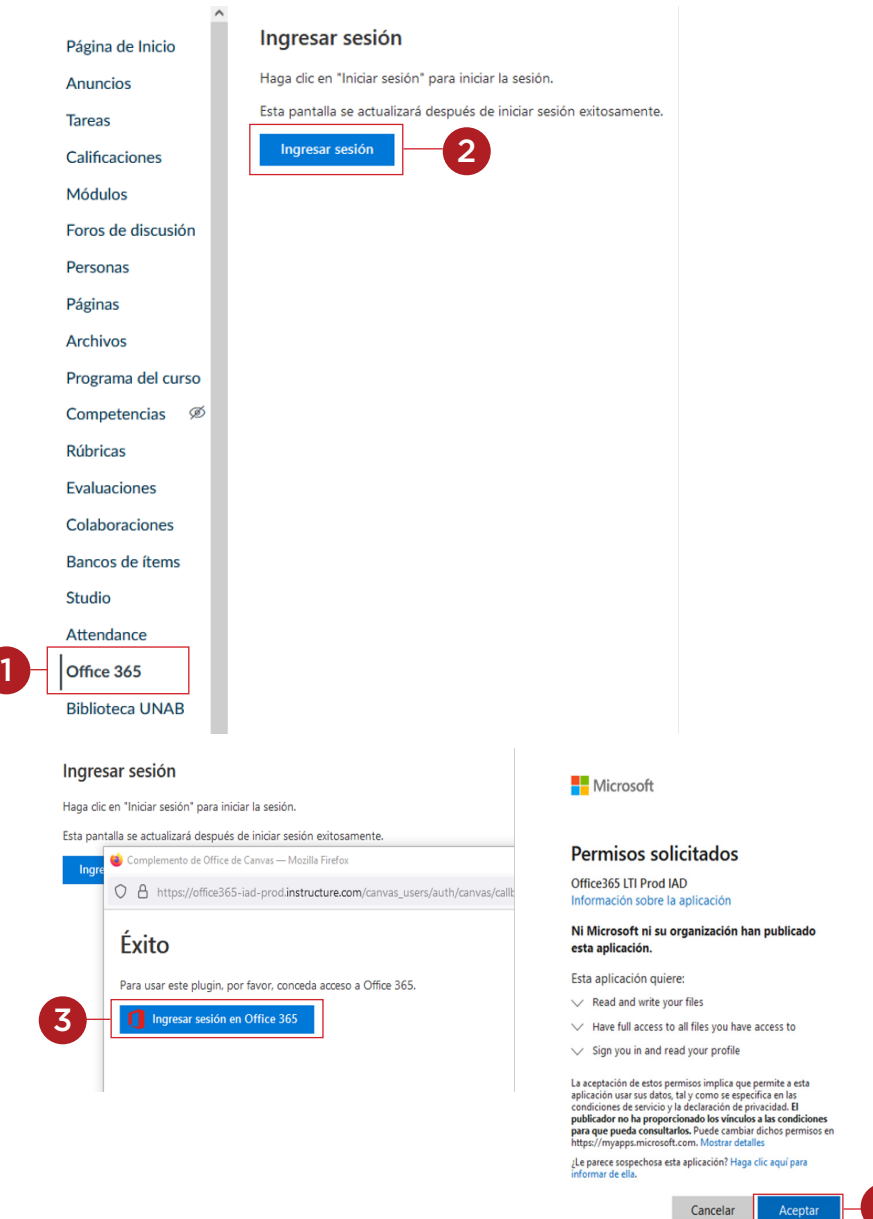

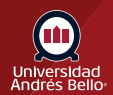

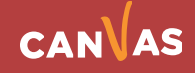

4

De esta manera su OneDrive quedará preparado para que pueda compartir archivos **(5).**

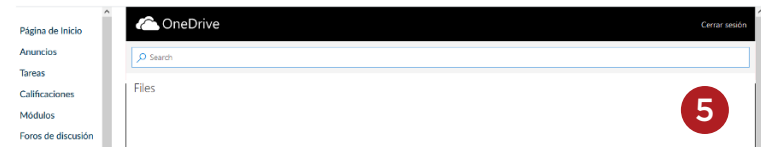

## **¿Cómo comparto archivos en mi aula virtual?**

Deberá ingresar al módulo donde necesita incorporar archivo(s). Considere que usted puede vincular un video, archivo u otro recurso desde OneDrive directamente a un módulo de un curso en Canvas.

Debe dirigirse al módulo donde quiere vincular el recurso (en este ejemplo subiremos un video) y haga clic en el signo + de la derecha **(1)**

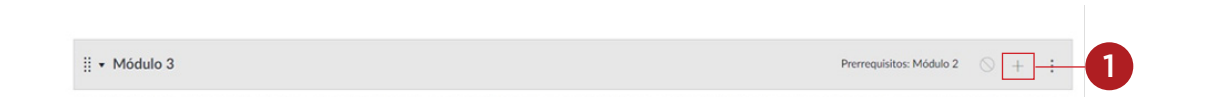

Se desplegará el menú para que elija cómo y dónde quiere vincular su recurso desde One Drive. En este caso, utilizaremos la Herramienta externa **(2)**. Debe hacer clic sobre esta.

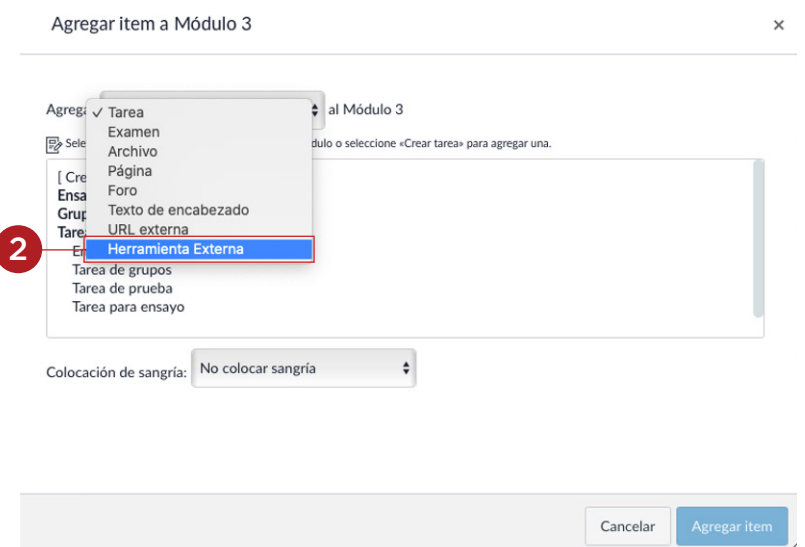

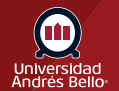

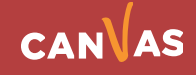

Haga clic en Office365 **(3)** y finalmente en Agregar ítem **(4)**.

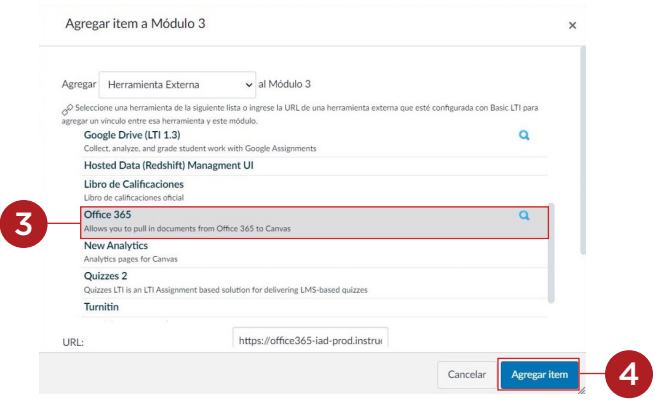

Es posible que el proceso demore algunos minutos en el punto 3. Luego podrá visualizar sus archivos contenidos en su OneDrive y deberá seleccionar aquel archivo que desee enlazar a su aula virtual **(5)**. Haga clic en Adjuntar archivo **(6)**.

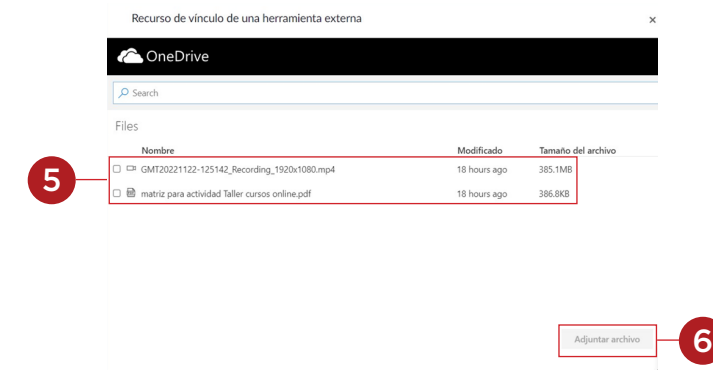

En su Onedrive debe buscar el archivo que desea vincular con el módulo escogido, seleccionarlo **(7)** y luego hacer clic en Adjuntar archivo **(8)**.

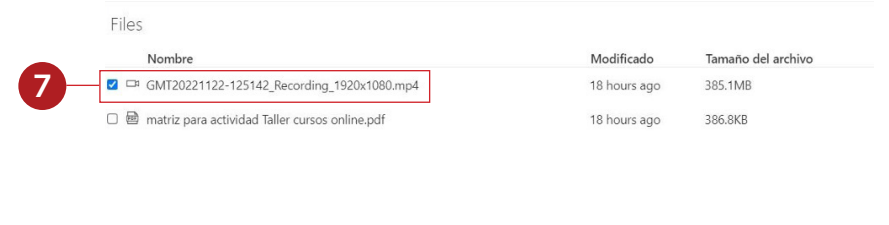

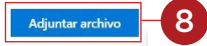

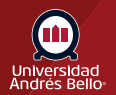

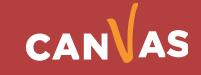

Al hacer clic en Adjuntar archivo, volverá a la ventana anterior y debe hacer clic en Agregar ítem **(9)**.

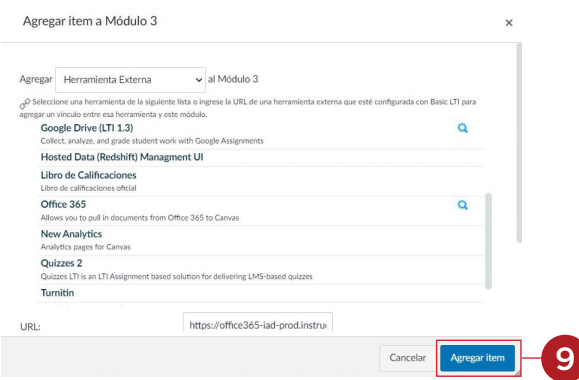

En su módulo aparecerá el archivo vinculado junto a un ícono de vínculo **(10)**. Si necesita cambiarle el nombre al recurso, debe ir a los tres puntos que se encuentran a la derecha del mismo y hacer clic **(11)** luego seleccione Editar **(12)**.

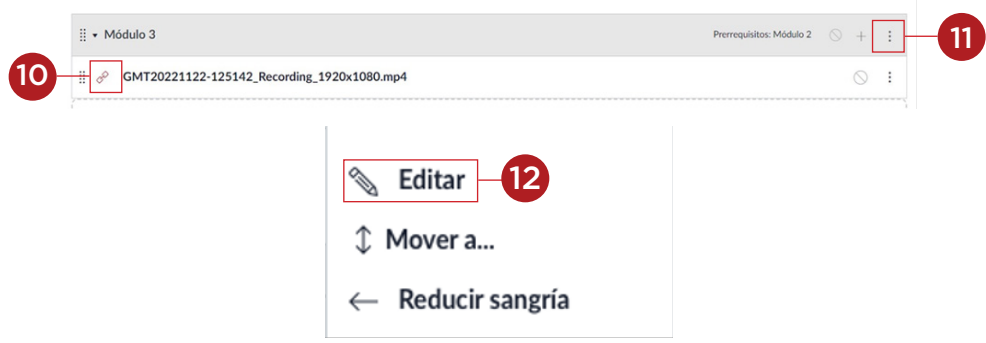

Se desplegará otra ventana para Editar los detalles del ítem. En el espacio Título, puede cambiar el nombre del recurso **(13)**. Si desea puede seleccionar sangría **(14)**. Finalmente debe hacer clic en actualizar **(15)**.

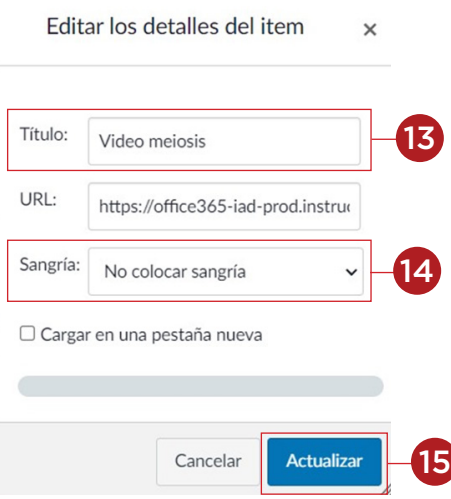

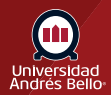

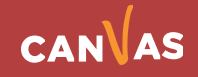

 $\overline{\phantom{a}}$ 

Finalmente, el archivo quedará disponible en su aula virtual **(16)**.

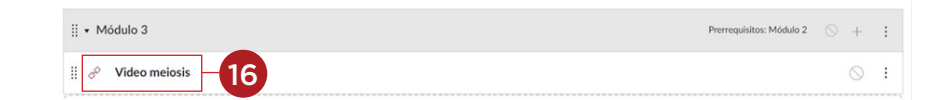

## **¿Cómo cargo archivos desde Onedrive para usarlo en Canvas?**

Otra de las formas que puede vincular archivos para usarlo en Canvas es el siguiente:

Lo primero que debe hacer es entrar a su correo institucional con sus credenciales. Una vez esté dentro debe ir al menú izquierdo y hacer clic en la nube que aparece más abajo **(1)**.

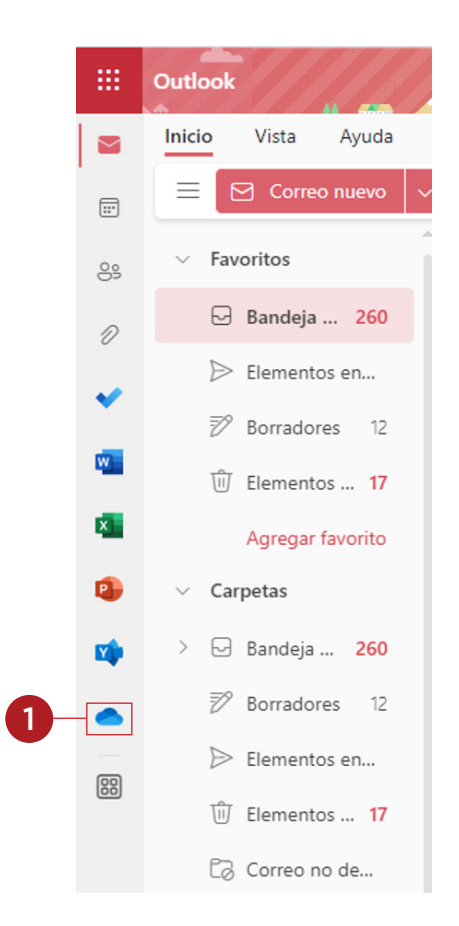

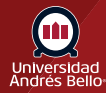

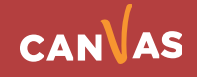

Una vez que ingrese a su OneDrive debe cargar **(2)** el o los archivos que desea utilizar en Canvas.

Se sugiere que cree una carpeta del curso con el cual va a vincular los archivos en Canvas. Para ello debe hacer clic en +Nuevo **(3)**

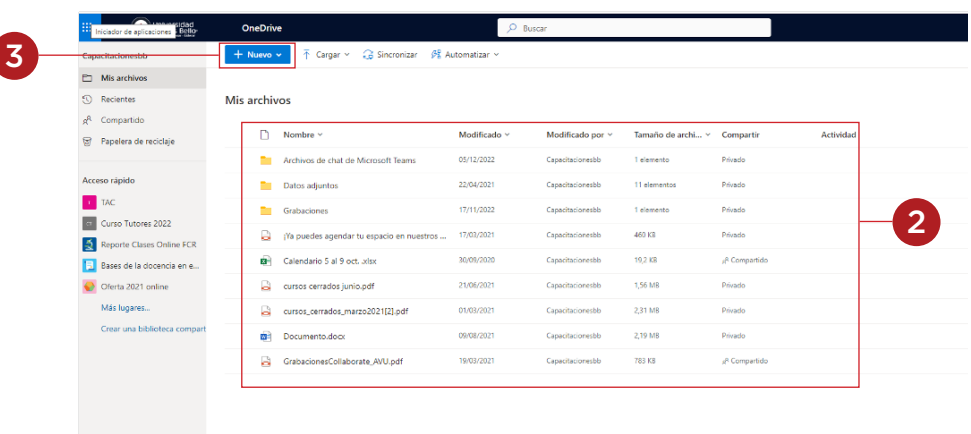

Para vincular un archivo a Canvas debe hacer es seleccionar el archivo en cuestión **(4)** y hacer clic.

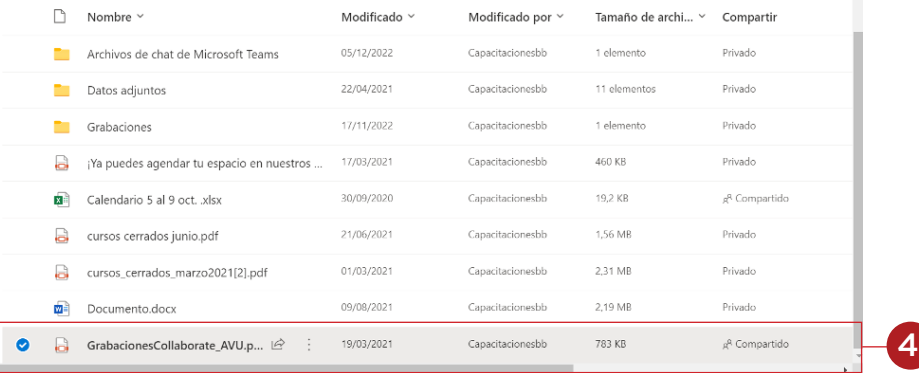

Una vez tenga la vista del archivo, debe seleccionar los tres puntos que se encuentran al lado de "Descargar" **(5)**.

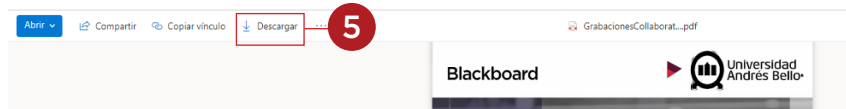

Una vez desplegado el menú debe hacer clic en "Insertar" **(6)**.

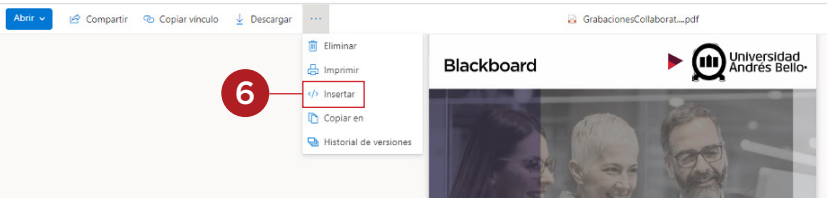

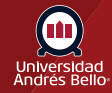

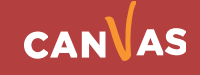

Se desplegará una ventana con un código HTML que usted debe copiar **(7)**  para insertar en Canvas.

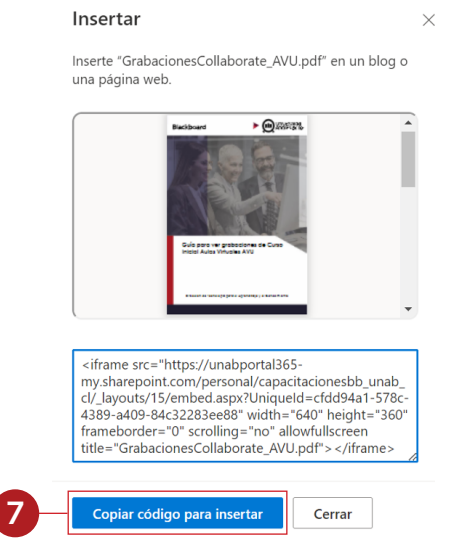

A continuación, usted debe tener su Canvas abierto y ubicarse en los módulos del curso "X" que desea vincular el archivo. Luego debe apretar el botón + **(8)**.

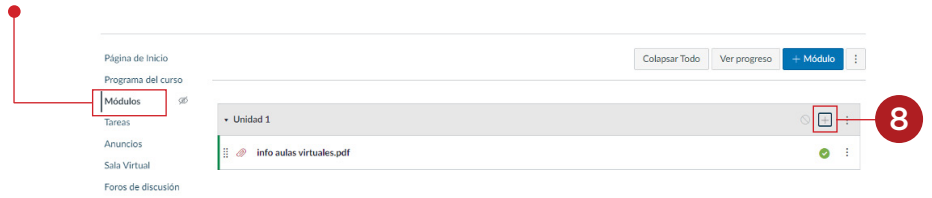

Para este tutorial tomaremos de ejemplo como vincular el archivo desde One Drive a una Página **(9)** en Canvas.

**Nota:** Considere que al hacer clic en + usted puede vincular el archivo a Páginas, Foros, Anuncios, Evaluaciones o Tareas mediante el mismo procedimiento.

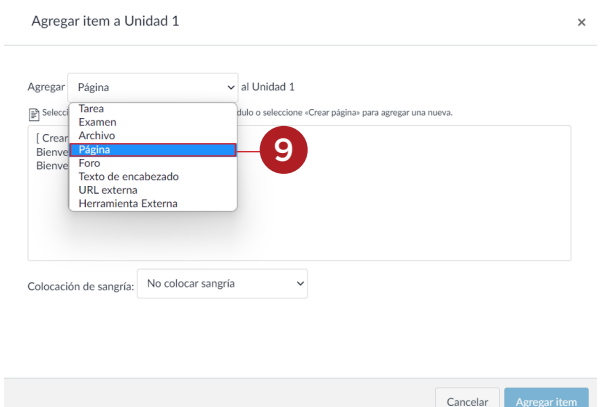

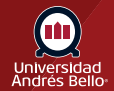

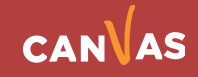

A continuación, usted debe "Crear Página" **(10)** agregando un nombre a la misma **(11)** y agregar ítem **(12)**.

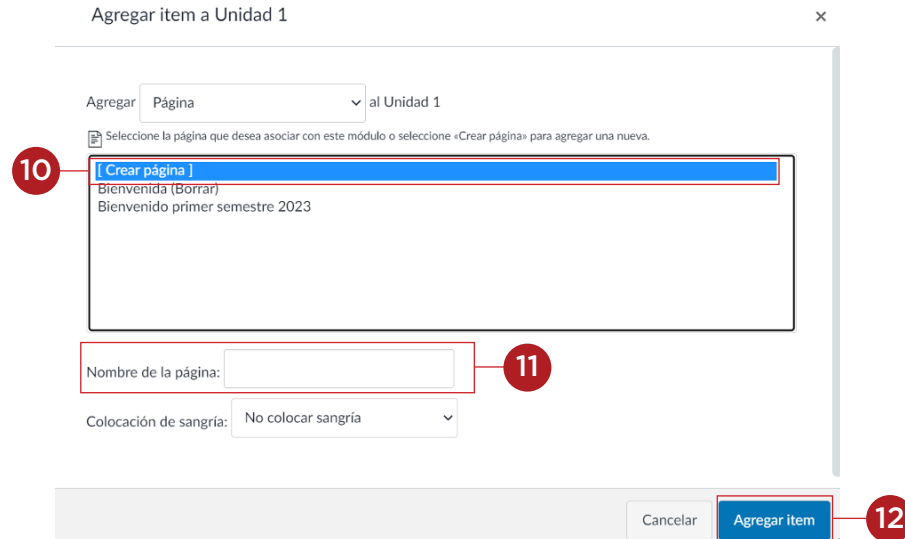

Al agregar el ítem usted podrá visualizarlo dentro del módulo que seleccionó. **(13)** Haga clic sobre el nombre de la página.

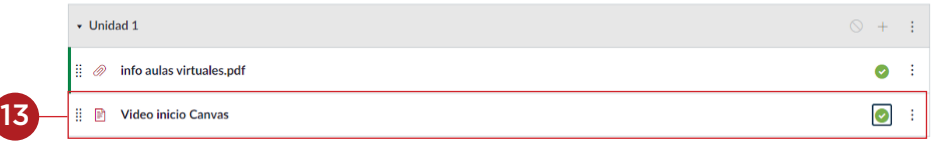

Una vez dentro de la página haga clic en Editar **(14)**.

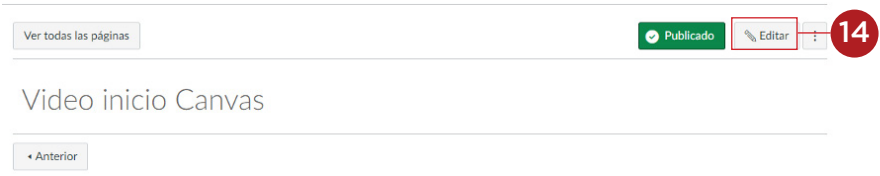

Al hacer clic en Editar usted podrá ver el Editor de texto enriquecido **(15)**.

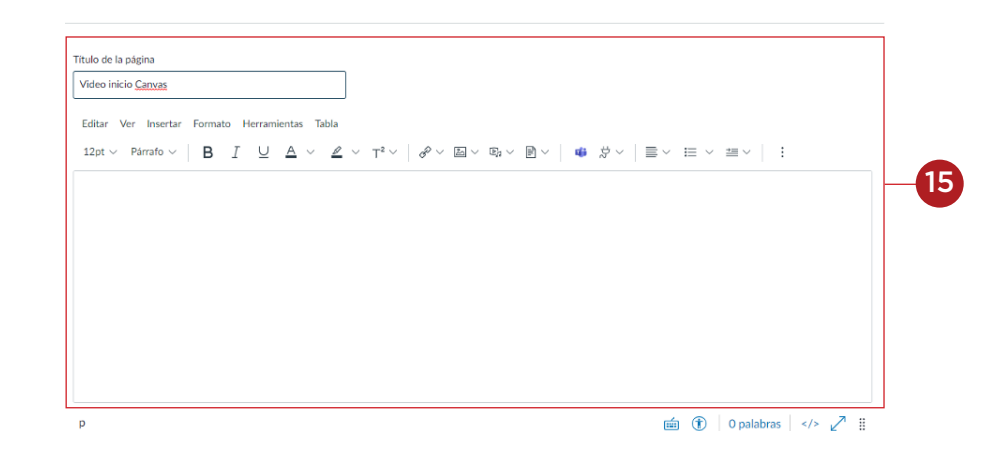

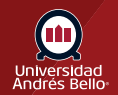

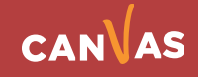

Una vez este dentro del editor debe seleccionar "Ver" y seleccionar HTML Editor **(16)** o bien puede hacer clic en </> **(17)**.

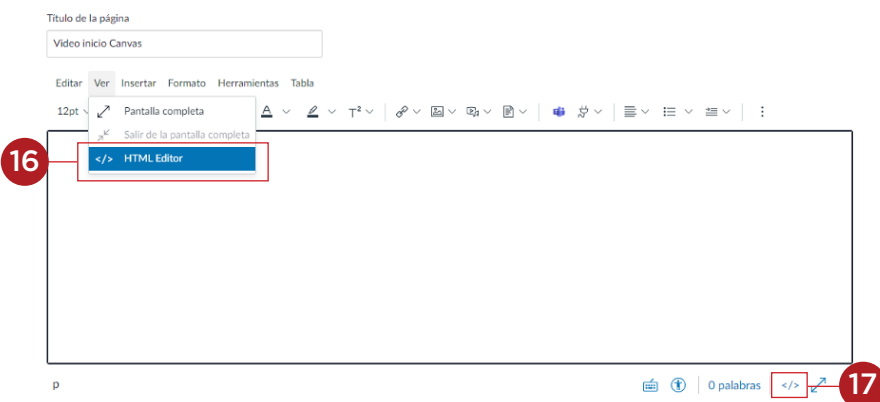

Una vez haya hecho clic en HTML se abrirá una pantalla en blanco en la cual usted debe copiar el código que había obtenido en OneDrive, (ver número 7) debe hacer clic en guardar **(18)**.

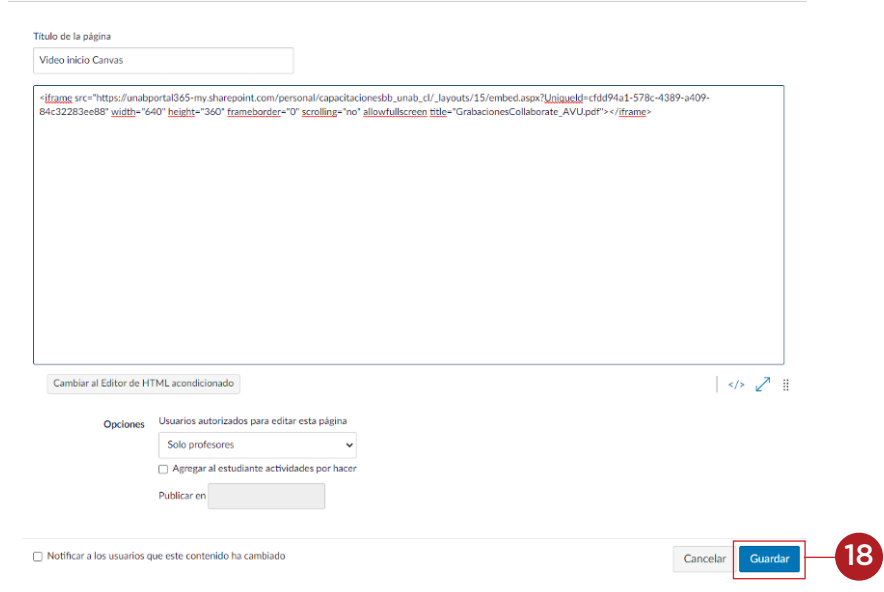

Finalmente, el archivo vinculado podrá visualizarlo en la página respectiva.

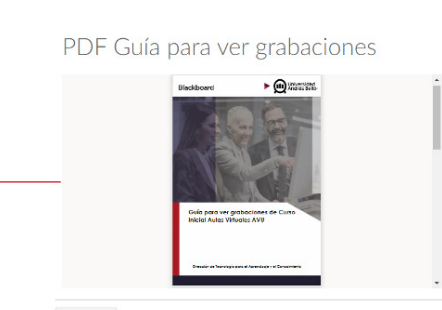

 $\leftrightarrow$  Anterior

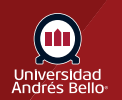

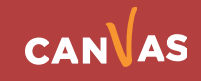